## ダウンロード方法

「ご購入いただきありがとうございます」のメールを開くとダウンロードボタンがあるのでクリックします。

【HIKARI】ご購入いただきありがとうござ… (Q) 1  $\langle$ 購入したコンテンツのダウンロード ダウンロードは72時間、3回までおこなえます。 ダウンロード ※スマートフォンやタブレット端末からは、ダウンロードできない場 合がございます。

タップ後、Safariが開けばそのまま次へ行きます。

Safariが開かなかった場合はダウンロードボタンを長押ししてURLをコピーします。コピーしたURLを Safariで開きます。

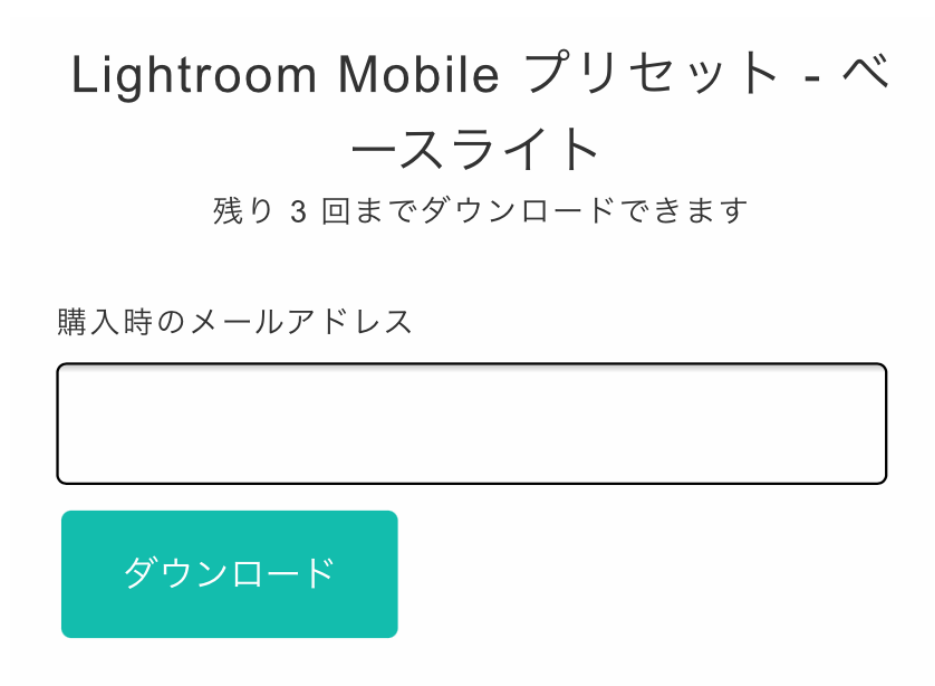

ご購入時に登録したメールアドレスをご入力後ダウンロードをクリックします。 任意の場所にダウンロードします。ファイルはxmpファイルです。

## プリセット登録方法

Lightroomを起動します。

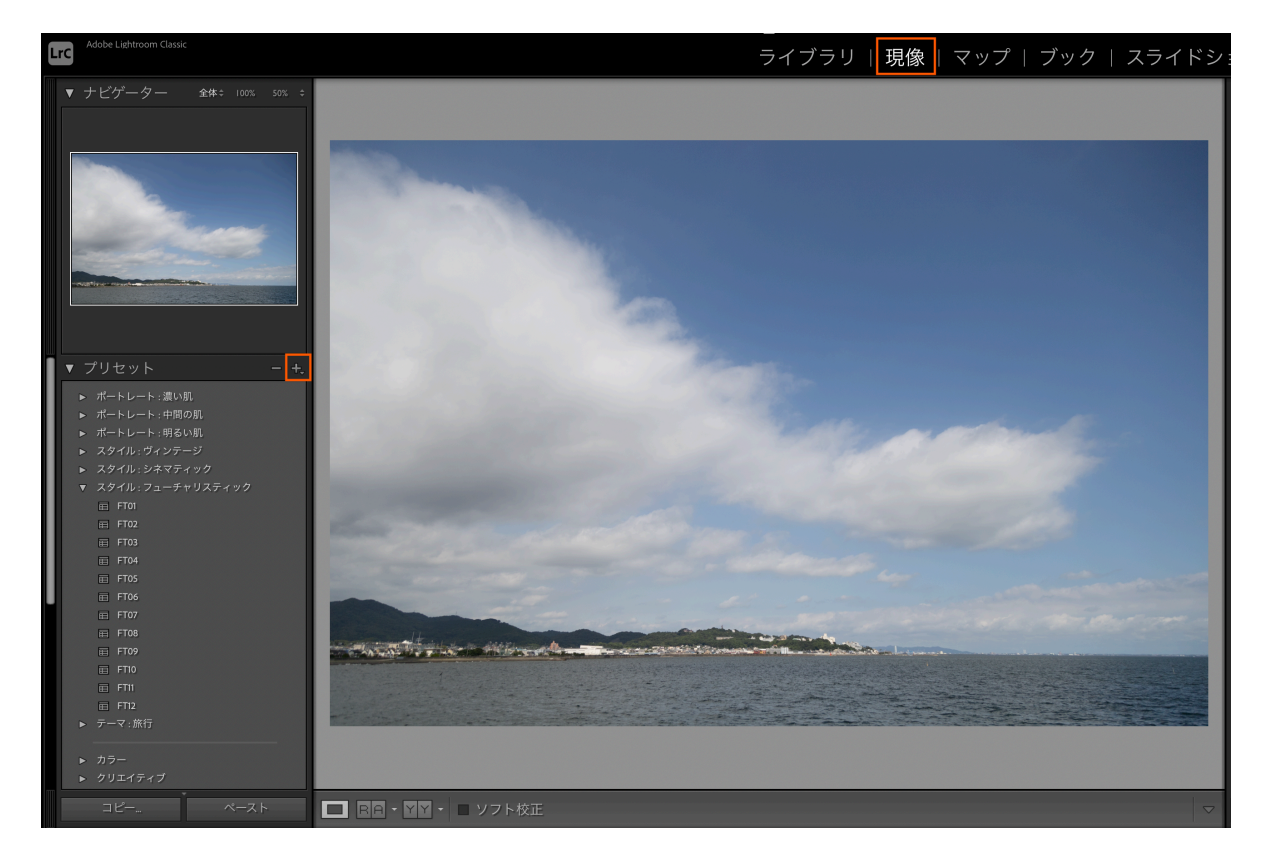

Lightroomを起動後、現像をクリックしてプリセットの+をクリックします。

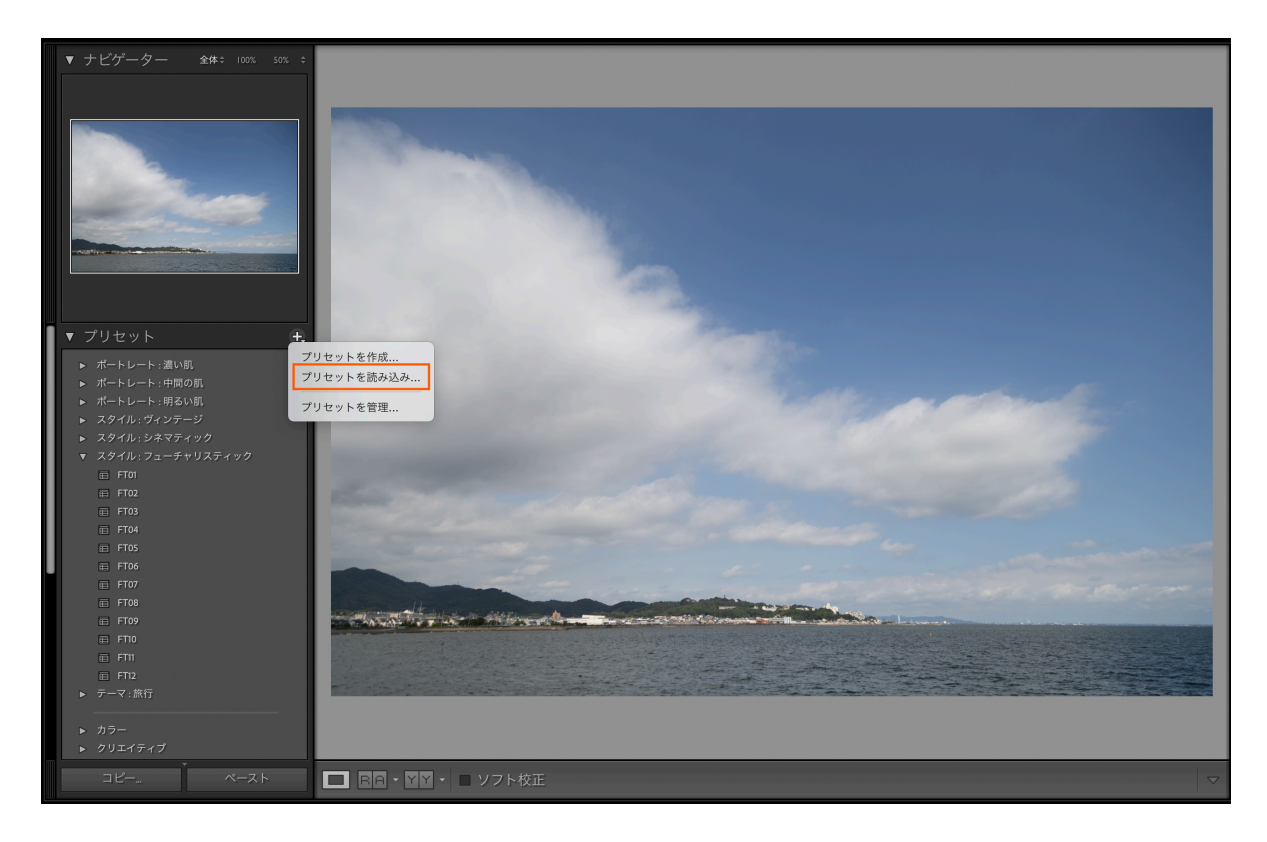

プリセットの読み込みをクリックします。

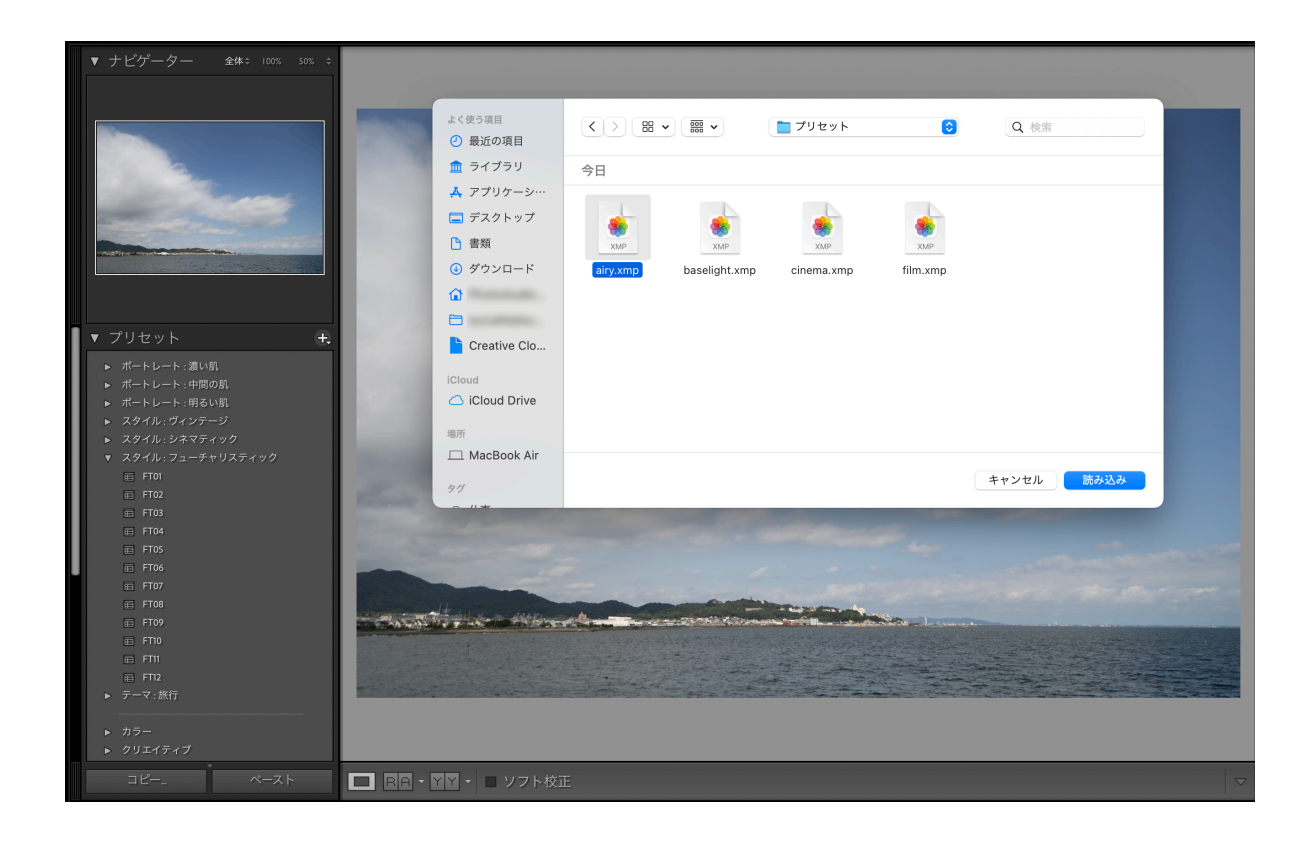

ダウンロードしたxmpファイルを選択して読み込みます。

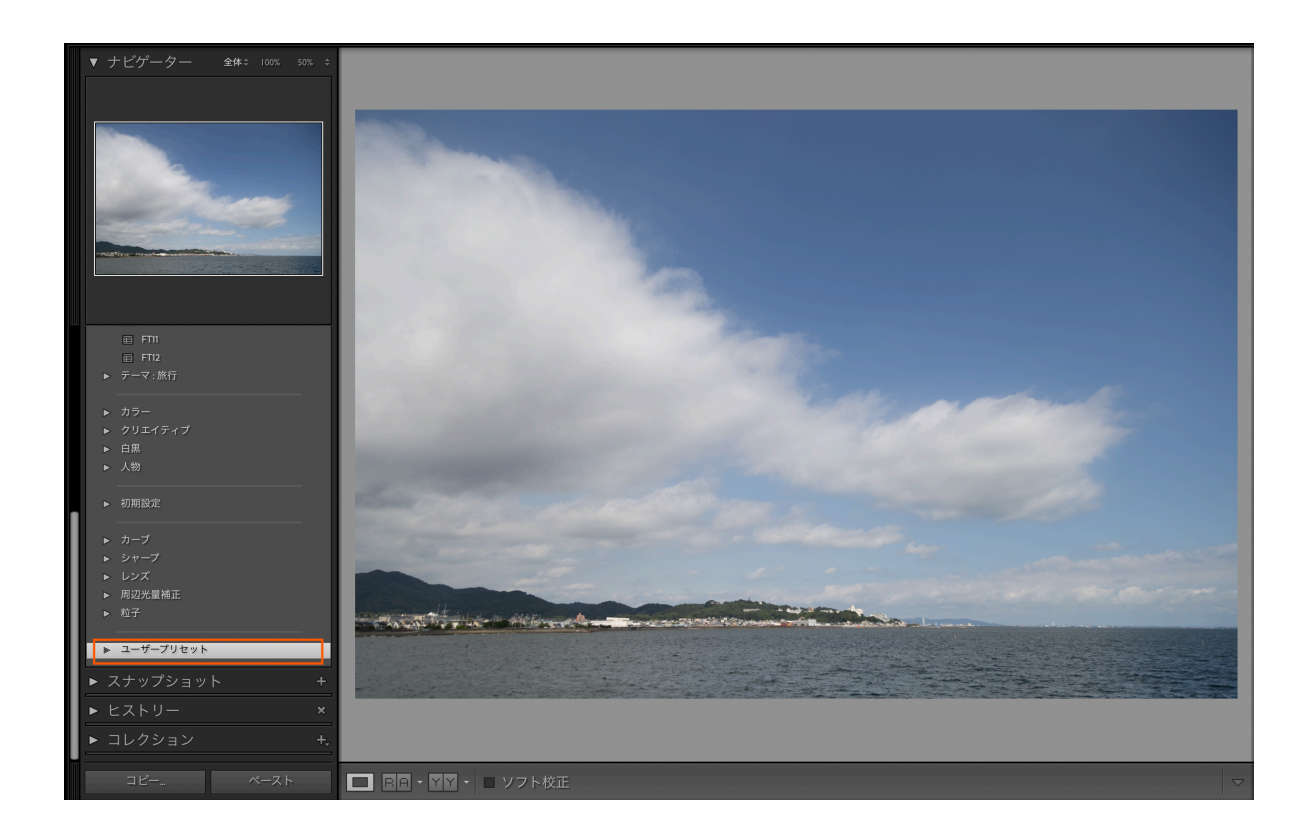

ユーザープリセットの中に読み込んだプリセットが登録されていれば登録完了です。